# **Table of Contents**

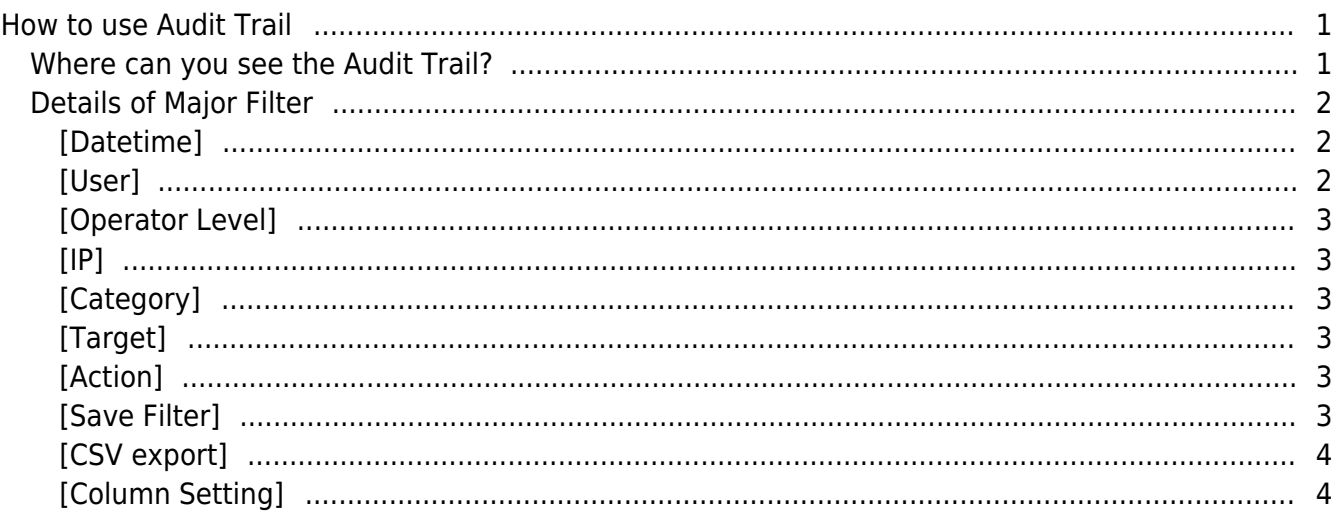

# <span id="page-1-0"></span>**How to use Audit Trail**

The Audit Trail is one of new features of BioStar 2.5.0 to find out all actions of the system administrator. This function helps you to check that which data is created, modified or deleted by the system administrator who login to BioStar 2.

#### **Information about edited values are not shown**:

The audit trail shows which items were edited, but it doesn't show what value it was changed to.

For example, if you changed the email address of a user, the log will show that the email address item was changed. However it will **not** show what email address it was changed to (i.e ethan@gmail.com to james@gmail.com)

## <span id="page-1-1"></span>**Where can you see the Audit Trail?**

**BioStar 2** ⊙ Setting (t) About (?) Help **DASH**<br>BOARD Setting 同 **ACCOUNT CARD FORMAT SERVER** PREFERENCE CARD **TRIGGER & ACTION SCHEDULE ALERT HTTPS** CLOUD ACCESS<br>CONTRO 図  $\Box$ **IMAGE LOG** VIDEO **USB AGENT AUDIT TRAIL FACE GROUP** 

If you go to the **Setting** > **AUDIT TRAIL**, you can see the screen of Audit Trail.

# <span id="page-2-0"></span>**Details of Major Filter**

### <span id="page-2-1"></span>**[Datetime]**

Basically, you can check the records on Audit Trail for the last 1 month or 3 months.

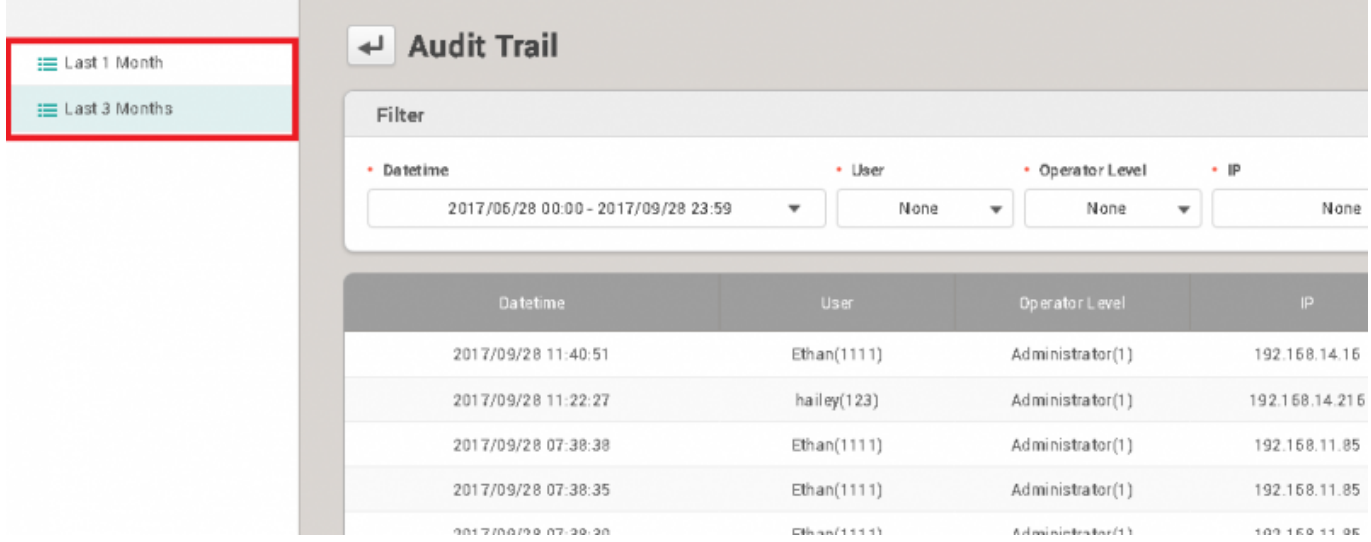

Moreover, you can set the specific period you want to check in the **Datetime** filter.

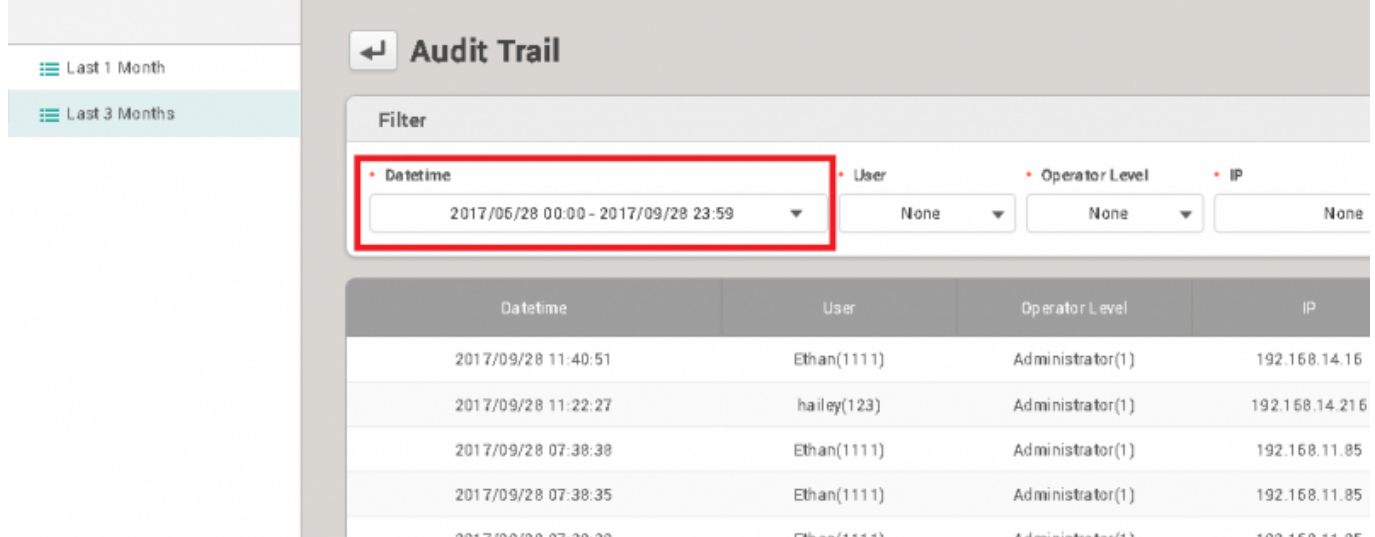

#### <span id="page-2-2"></span>**[User]**

You can search for Users with either user name or user ID. After entering the information on user, press **Enter** key. Then, you can see a list of items.

You can search for Operator Levels which are listed in Audit Trail. After entering the information on operator level, press **Enter** key. Then, you can see a list of items.

## <span id="page-3-1"></span>**[IP]**

You can search for IP. After entering the information on IP, press **Enter** key. Then, you can see a list of items.

### <span id="page-3-2"></span>**[Category]**

You can select multiple categories.

## <span id="page-3-3"></span>**[Target]**

You can select certain target like devices, users.

#### <span id="page-3-4"></span>**[Action]**

You can select multiple categories.

#### <span id="page-3-5"></span>**[Save Filter]**

You can save the customized filter with the combination of filters.

![](_page_3_Picture_82.jpeg)

<span id="page-3-0"></span>In BioStar 2.5.0, you can make only one customized filter. In other word, you cannot save multiple customized filters. It will be improved in the future version of BioStar.

# <span id="page-4-0"></span>**[CSV export]**

You can export a \*.csv file.

![](_page_4_Picture_52.jpeg)

# <span id="page-4-1"></span>**[Column Setting]**

You can select the columns you want to display from a column list.

![](_page_4_Picture_53.jpeg)

From: <https://kb.supremainc.com/knowledge/>-

Permanent link: **[https://kb.supremainc.com/knowledge/doku.php?id=en:how\\_to\\_use\\_audit\\_trail&rev=1507863178](https://kb.supremainc.com/knowledge/doku.php?id=en:how_to_use_audit_trail&rev=1507863178)**

Last update: **2017/10/13 11:52**